### **1. ПРОГРАММНАЯ НАСТРОЙКА СЧИТЫВАТЕЛЯ PR-G07.N**

Для настройки считывателя можно использовать как специализированную утилиту PRG07Setup.exe, так и встроенный в устройство WEB-сервер, позволяющий конфигурировать считыватель с использованием любого Internet-браузера.

Утилита позволяет конфигурировать все параметры считывателя, а также проводить ряд тестов, способствующих более качественной адаптации устройства к конкретной инсталляции. Необходимо отметить, что с помощью встроенного WEB-сервера имеется доступ не ко всем параметрам, доступным из утилиты.

Работе с утилитой посвящен раздел [1.2.](#page-1-0)

Программирование считывателя возможно только при подключении его к ПК с использованием интерфейса RS-485 или Ethernet.

#### **1.1. Встроенный WEB-сервер**

<span id="page-0-1"></span>WEB-сервер доступен независимо от того, какой режим работы установлен в утилите PRG07Setup и/или переключателем MOD1 – Ethernet или RS-485.

Для доступа к WEB-серверу в адресной строке браузера наберите адрес считывателя. По умолчанию адрес 192.168.0.198. Сервер запросит логин и пароль администратора. Логин по умолчанию — admin, пароль — оставьте поле «пароль» пустым. Пароль можно изменить на странице «Администрирование» WEB-сервера.

На рисунке [1](#page-0-0) показана главная страница WEB-сервера, на которую выводятся основные настройки считывателя и кнопки выбора режима его работы.

Связь с WEB-сервером осуществляется через порт 80 по протоколу HTTP. Конфигурирование устройства с помощью утилиты PRG07SETUP происходит по протоколу UDP через порты 65432 и 54321.

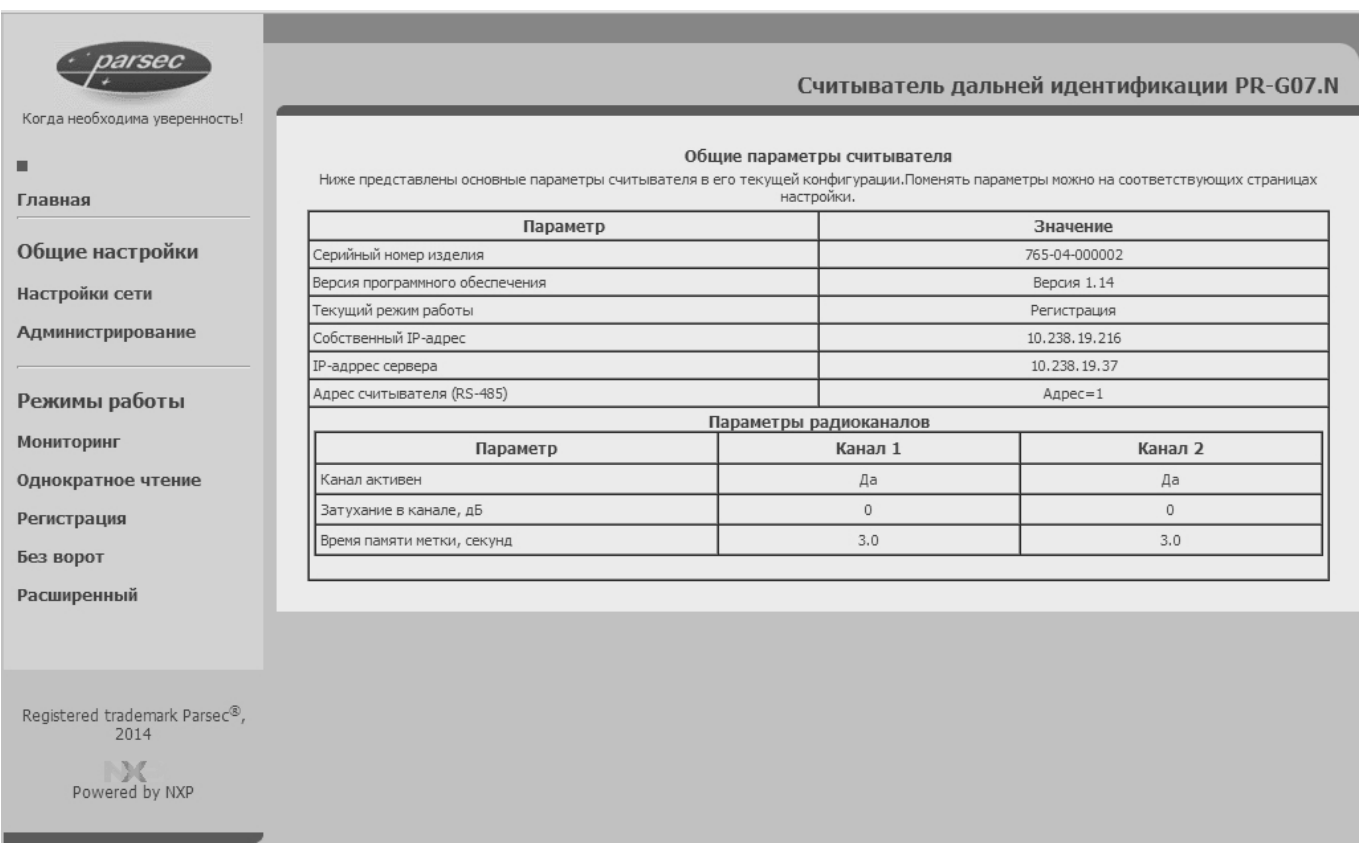

<span id="page-0-0"></span>Рисунок 1. Главная страница WEB-сервера

Остальные страницы предназначены для следующих операций:

- **Настройки сети**. Позволяет поменять сетевые параметры считывателя, а также его адрес при работе по интерфейсу RS-485;
- **Администрирование**. Позволяет задать пароль администратора, а также установить дату и время в часах считывателя по часам компьютера;

 **Страницы режимов работы**. Остальные страницы дают возможность установить требуемый режим работы считывателя и установить существенные для данного режима параметры. Если все параметры заданы корректно, то WEB-сервер автоматически включит заданный режим и вернется на домашнюю страницу. Если какие-то параметры заданы некорректно, в нижней части соответствующей страницы красным цветом будет выведено сообщение об ошибке и сервер останется на текущей странице.

Работа с WEB-сервером достаточно проста, а смысл настраиваемых параметров приводится при описании работы считывателя.

<span id="page-1-0"></span>В ПО считывателя версии 1.хх у WEB-сервера нет доступа к настройкам дополнительных реле считывателя.

# **1.2. Утилита PRG07Setup**

# **1.2.1. Установка**

Утилита не требует установки на компьютер, достаточно скопировать в выбранную директорию файлы утилиты, установить драйвера конвертера USB<>RS-485 и запустить утилиту.

Для работы утилиты на компьютере должны быть установлены драйвера для устройства NIP-A01, которые можно скачать с сайта [www.parsec.ru.](http://www.parsec.ru/)

Существуют версии драйверов и самой утилиты как для 32-битных, так и для 64-битных платформ Windows. Рекомендуется Windows 7. С Windows 8 утилита не тестировалась, и ее работа не гарантируется.

Утилита поддерживает работу со считывателем по обоим интерфейсам: как RS-485, так и Ethernet. Выбор типа интерфейса производится вручную в стартовом окне программы (рис. [2\)](#page-2-0) и запоминается для использования при последующих запусках программы.

На считывателе тип интерфейса устанавливается DIP-переключателем MOD1.

Если драйвера для конвертера NIP-A01 не установлены или соответствующие динамические библиотеки недоступны, работа утилиты будет сразу прекращена с выдачей соответствующего сообщения об ошибке. Сообщение об ошибке также может появляться на 64-битной платформе, когда путь к библиотеке системой установки драйверов не указывается системе. В этом случае для ликвидации проблемы достаточно скопировать отдельный экземпляр библиотеки ftd2xx64.dll в рабочий каталог утилиты.

# **1.2.2. Файл конфигурации**

Даже если файл конфигурации отсутствует, после первого же запуска утилиты он будет автоматически создан в рабочей директории. Имя файла — PRG07Setup.set. По синтаксису это стандартный текстовый INI-файл Windows. Некоторые параметры (например, вывод аудита в файл) можно установить только путем ручного редактирования конфигурационного файла.

# **1.2.3. Многоязычная поддержка**

Утилита может поддерживать любое количество языков в пользовательском интерфейсе. Языковые данные содержатся в поставляемом с программой файле PRG07Setup.lc3. На момент написания утилита поддерживает два языка: английский (по умолчанию, работает без файла PRG07Setup.lc3) и русский.

Для перевода утилиты на другие языки требуется утилита локализации Delphi localization compiler (в комплект поставки не входит), с помощью которой можно добавить любой поддерживаемый Windows язык без перекомпиляции утилиты.

# **1.3. Работа с утилитой**

# **1.3.1. Стартовое окно**

На рисунке [2](#page-2-0) показано стартовое окно, которое пользователь видит после запуска утилиты. При запуске утилита пытается связаться со считывателем по текущему интерфейсу для получения и отображения его параметров.

В левой части окна (видна постоянно) отображаются основные параметры считывателя при условии наличия с ним связи. Правая часть окна меняется в зависимости от текущего режима работы утилиты. По умолчанию запускается режим Мониторинг (подробнее см. раздел [1.3.2.2.1\)](#page-4-0).

Внизу окна в строке статуса отображается тип текущего интерфейса, адрес считывателя и, что самое главное — статус последней выполненной программой операции по обмену со считывателем. Если этот статус не «ОК», то необходимо разобраться с причиной плохой или отсутствующей связи.

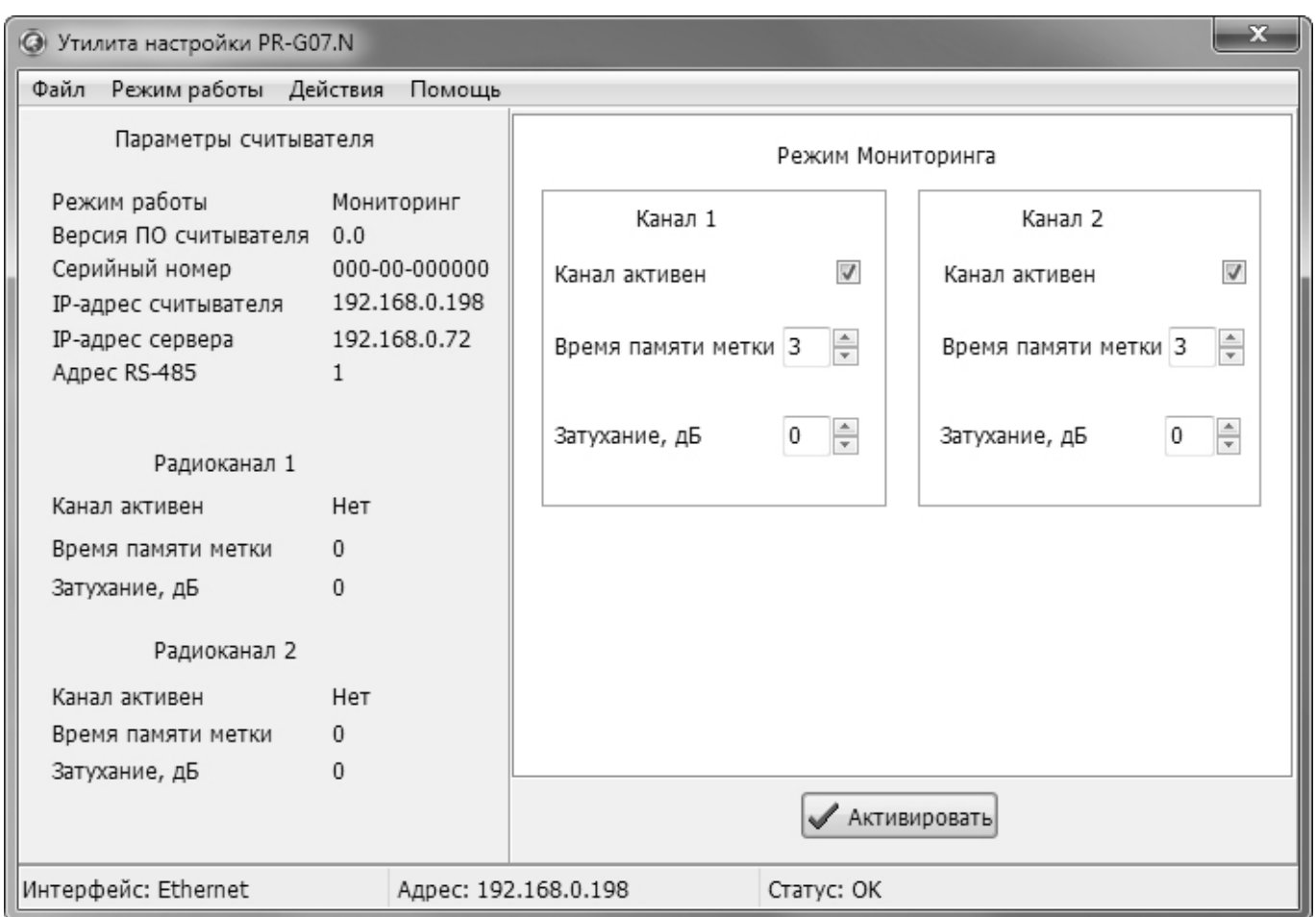

<span id="page-2-0"></span>Рисунок 2. Стартовое окно утилиты

# 1.3.1.1. Настройка параметров

Для корректной работы необходимо правильно настроить параметры утилиты: язык интерфейса, адреса и автосохранение настроек. Настройка адресов относится как к работе в сети Ethernet, так и при работе по интерфейсу RS-485. В частности, при наличии на линии RS-485 более одного считывателя все они должны иметь различные адреса.

Для перехода в окно настройки параметров выберите пункт «Опции программы» меню «Файл» (рис. [3\)](#page-2-1).

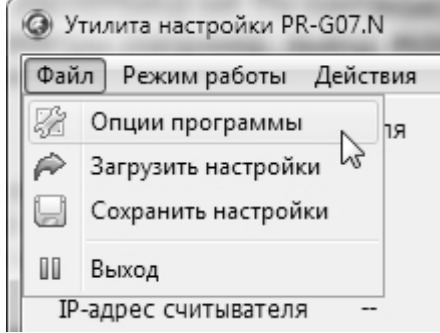

<span id="page-2-1"></span>Рисунок 3. Пункт «Опции программы»

После этого откроется окно общих настроек (рис. [4\)](#page-3-0), в котором можно выбрать язык интерфейса. Также необходимо правильно установить переключатель типов интерфейсов.

Установленный флажок «Автосохранение настроек» позволяет автоматически сохранять настройки при выходе из программы.

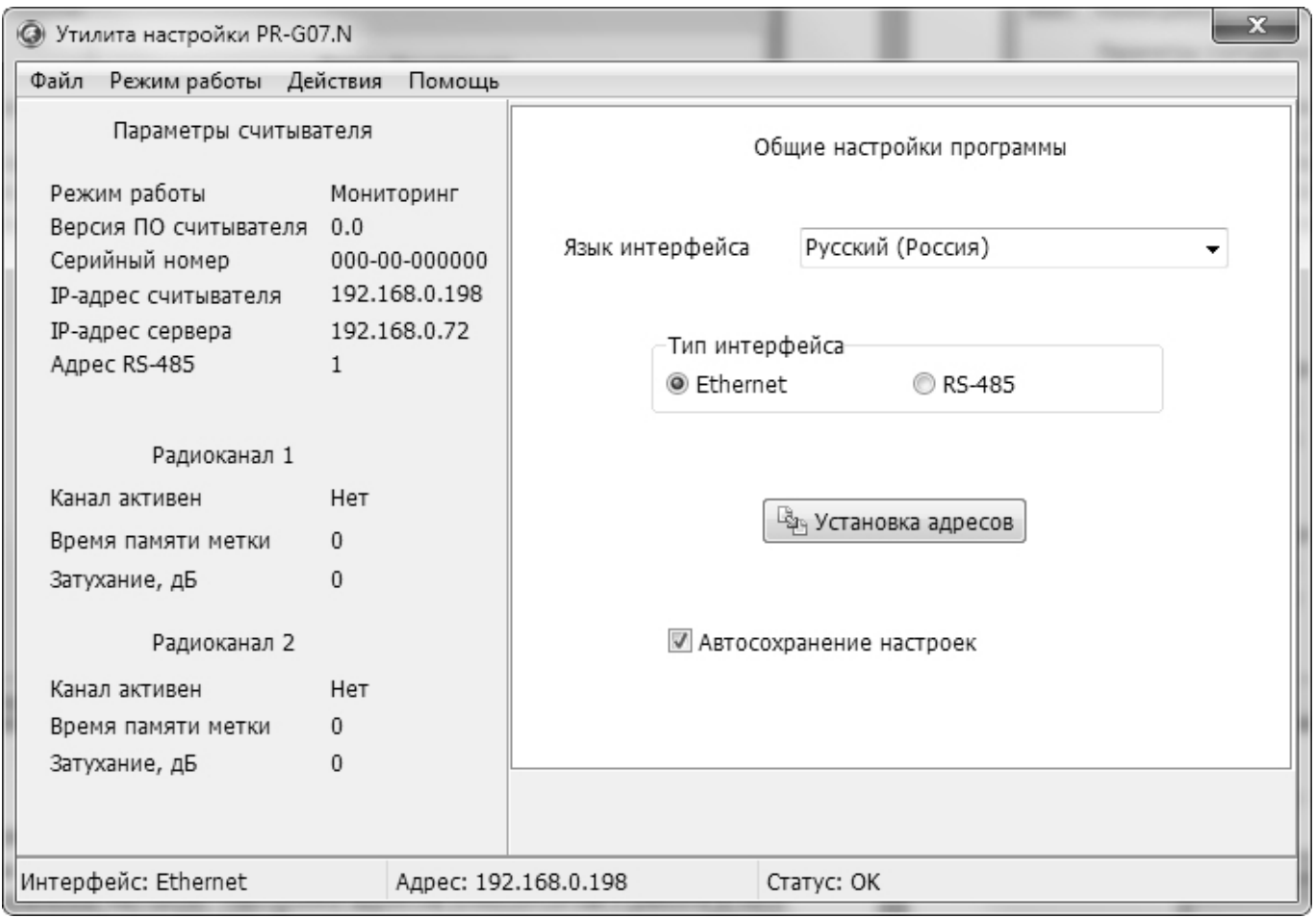

<span id="page-3-0"></span>Рисунок 4. Окно общих настроек

Нажатие на кнопку «Установка адресов» откроет диалоговое окно настройки адресов (рис. [5\)](#page-3-1).

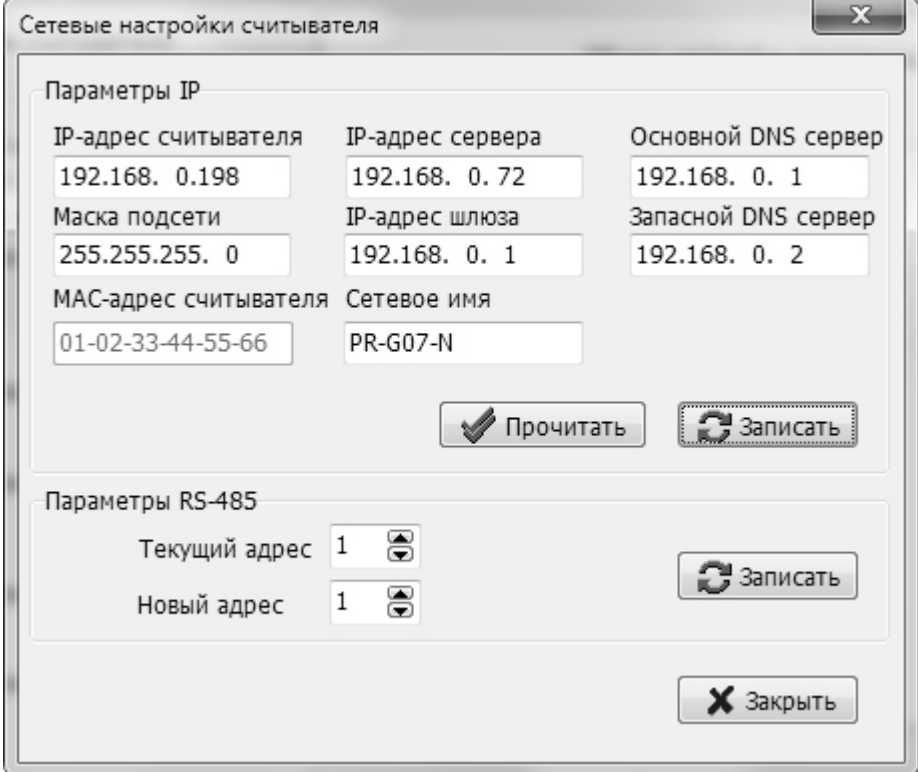

<span id="page-3-1"></span>Рисунок 5. Окно настройки адресов считывателя

Блок «Параметры IP» диалогового окна отвечает за адресные параметры при работе в сети Ethernet, а блок «Параметры RS-485» позволяет поменять адрес считывателя при работе по RS-485.

Указав IP-адреса считывателя и сервера и нажав на кнопку «Прочитать», можно получить актуальные значения остальных сетевых параметров.

При нажатии на кнопку «Записать» считывателю задаются установленные параметры (в соответствии с тем, по какому интерфейсу он подключен к ПК).

Для корректной установки новых адресов необходимо, чтобы при этой операции использовались корректные текущие адреса считывателя. Например, если в системе установлены два считывателя с заводскими настройками, то один нужно отключить, задать адреса второму, а затем включить первый и задать адреса ему.

Установленные адреса сохраняются в файле конфигурации программы и автоматически загружаются при ее следующем запуске.

#### **1.3.2. Главное меню**

Главное меню программы состоит из разделов «Файл», «Режим работы», «Действия» и «Помощь».

С помощью подпункта главного меню «Помощь — О программе» можно посмотреть текущую версию программы. Свежие версии доступны для скачивания с сайта производителя.

### 1.3.2.1. Файл

Пункт главного меню «Файл» содержит следующие подпункты:

- «Опции программы». Переключает в окно настройки общих параметров программы;
- «Загрузить настройки». Позволяет загрузить основные настройки программы из выбранного файла. По умолчанию программа создает файл настроек с именем PRG07Setup.set;
- «Сохранить настройки». Позволяет сохранить текущие настройки в указанном файле;
- «Выход». Завершение работы программы.

### 1.3.2.2. Режим работы

Пункт главного меню «Режим работы» обеспечивает программное переключение основных режимов работы считывателя, описанных в разделе «Режимы работы» Руководства по эксплуатации. В данном подразделе описаны настройки считывателя в каждом режиме.

Во всех режимах доступна кнопка «Активировать», нажатие на которую задействует установленные для режима параметры.

#### *1.3.2.2.1. Режим мониторинга*

<span id="page-4-0"></span>Режим применяется для использования в сторонних пользовательских приложениях с возможностью работы в СКУД. Подробнее см. раздел «Режим мониторинга» Руководства по эксплуатации.

**Doveur Mourroourro** 

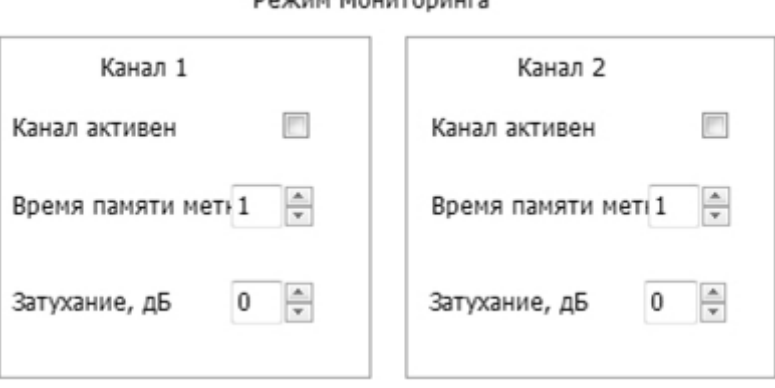

Рисунок 6. Настраиваемые параметры в режиме мониторинга

Описание параметров:

- Канал активен установка флажка задействует канал. Два флажка активирует параллельную работу каналов;
- Время памяти метки время, которое код метки сохраняется в стеке радиоканала;
- Затухание, дБ величина снижения чувствительности радиоканала. «0» максимальная чувствительность.

# *1.3.2.2.2. Режим регистрации*

Направление перемещения метки определяется по последовательности пересечения ею зон считывания. Подробнее см. раздел «Режим регистрации» Руководства по эксплуатации.

**Режим Регистрации** 

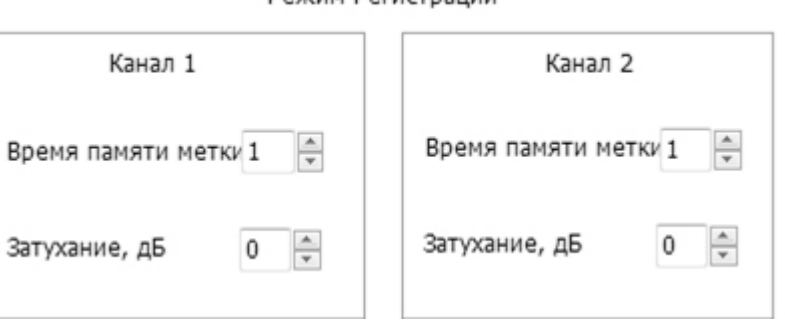

Рисунок 7. Настраиваемые параметры в режиме регистрации

Описание параметров:

- Время памяти метки время, которое код метки сохраняется в стеке радиоканала;
- Затухание, дБ величина снижения чувствительности радиоканала. «0» максимальная чувствительность.

#### *1.3.2.2.3. Режим однократного чтения*

Канал поиска и чтения метки включается датчиком присутствия автомобиля. Подробнее см. раздел «Режим однократного чтения» Руководства по эксплуатации.

Режим Однократного чтения

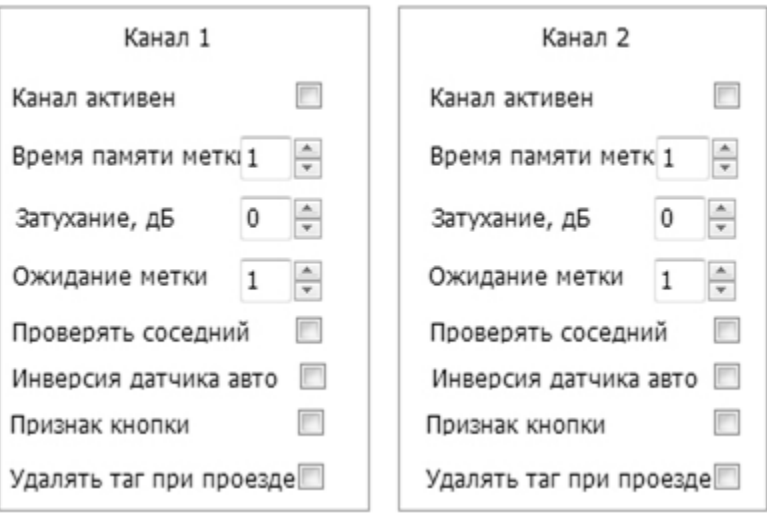

Рисунок 8. Настраиваемые параметры в режиме однократного чтения

Описание параметров:

- Канал активен установка флажка задействует канал;
- Время памяти метки время, которое код метки сохраняется в стеке радиоканала;
- Затухание, дБ величина снижения чувствительности радиоканала. «0» максимальная чувствительность;
- Ожидание метки время, на которое датчик присутствия автомобиля включает радиоканал для чтения метки;
- Проверять соседний активация связанной работы каналов, когда перед выдачей кода метки контроллеру проверяется ее наличие в противоположном канале, и если она там обнаружена, то код метки на контроллер по данному каналу не выдается и считыватель опять переходит в дежурный режим;
- Инверсия датчика авто изменение сигнала датчика на противоположный, используется для интеграции в систему датчиков как с нормально замкнутыми, так и нормально разомкнутыми контактами;
- Признак кнопки канал будет обрабатывать новую метку только при нажатии кнопки и выполнении условия, что нажатая на метке кнопка приписана к этому каналу;
- Удалять метку при проезде код метки удаляется из стека сразу после выхода автомобиля из зоны действия датчика.

### *1.3.2.2.4. Режим «Без ворот»*

Код метки передается контроллеру в момент появления в зоне считывания. При связанной работе каналов код передается после проверки его отсутствия в стеке другого канала. Подробнее см. раздел «Режим «Без ворот» Руководства по эксплуатации.

Режим Без ворот

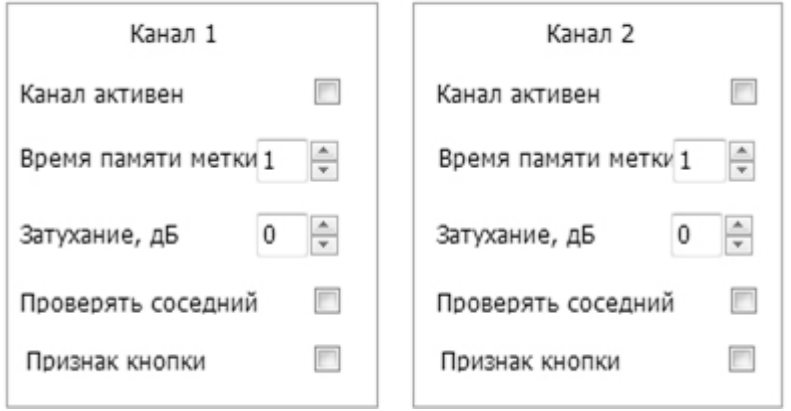

Рисунок 9. Настраиваемые параметры в режиме «Без ворот»

Описание параметров:

- Канал активен установка флажка задействует канал;
- Время памяти метки время, которое код метки сохраняется в стеке радиоканала;
- Затухание, дБ величина снижения чувствительности радиоканала. «0» максимальная чувствительность;
- Проверять соседний активация связанной работы каналов, когда перед выдачей кода метки контроллеру проверяется ее наличие в противоположном канале, и если она там обнаружена, то код метки на контроллер по данному каналу не выдается и считыватель опять переходит в дежурный режим;
- Признак кнопки канал будет обрабатывать новую метку только при нажатии кнопки и выполнении условия, что нажатая на метке кнопка приписана к этому каналу.

#### *1.3.2.2.5. Расширенный режим*

Алгоритм работы, использующий сигналы с датчиков присутствия автомобиля и открывания ворот. Подробнее см. раздел «Расширенный режим» Руководства по эксплуатации.

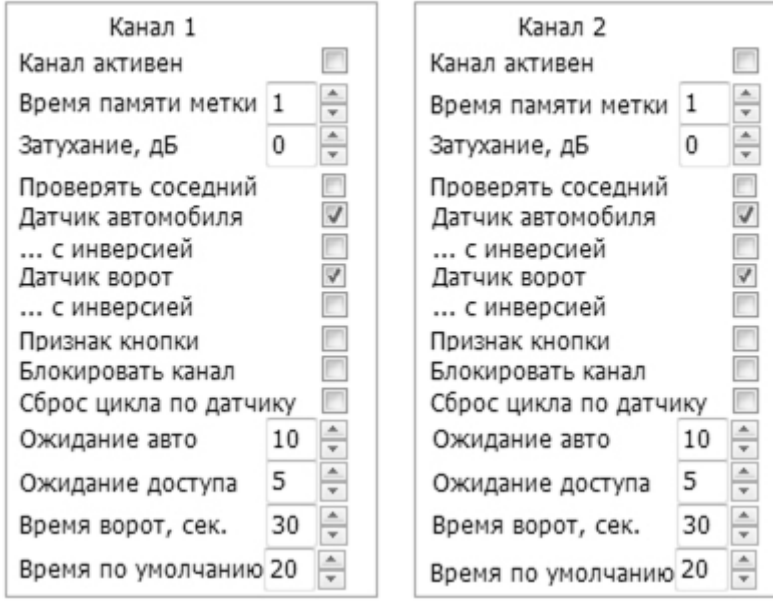

Режим Расширенный

Рисунок 10. Настраиваемые параметры в расширенном режиме

Описание параметров:

- Канал активен установка флажка задействует канал;
- Время памяти метки время, которое код метки сохраняется в стеке радиоканала;
- Затухание, дБ величина снижения чувствительности радиоканала. «0» –максимальная чувствительность;
- Проверять соседний активация связанной работы каналов, когда перед выдачей кода метки контроллеру проверяется ее наличие в противоположном канале, и если она там обнаружена, то код метки на контроллер по данному каналу не выдается и считыватель опять переходит в дежурный режим;
- Датчик автомобиля работа с использованием датчика присутствия автомобиля;
- Датчик ворот работа с использованием датчика открытия/закрытия ворот (шлагбаума);
- … с инверсией изменение сигнала датчика автомобиля (ворот) на противоположный, используется для интеграции в систему датчиков как с нормально-замкнутыми, так и нормально-разомкнутыми контактами;
- Признак кнопки канал будет обрабатывать новую метку только при нажатии кнопки и выполнении условия, что нажатая на метке кнопка приписана к этому каналу;
- Блокировать канал радиоканал не читает метки в течение времени ожидания срабатывания датчика автомобиля;
- Сброс цикла по датчику если флажок установлен, то система переходит в исходное состояние по сигналу датчика о закрытии ворот. Если не установлен, то время ворот отрабатывается полностью;
- Ожидание авто время ожидания срабатывания датчика автомобиля, отсчет начинается после прочтения метки;
- Ожидание доступа время ожидания открытия ворот (шлагбаума) после отправки кода метки контроллеру;
- Время ворот, сек время, которое ворота (шлагбаум) находятся в открытом состоянии;
- Время по умолчанию время всего цикла проезда в случае отсутствия датчиков или их выключения.

#### 1.3.2.3. Действия

Меню «Действия» предназначено для выполнения настроек считывателя, проведения различных тестов, а также для включения режима аудита работы считывателя при его настройке.

Назначение подпунктов меню «Действия» подробнее рассматривается ниже.

# *1.3.2.3.1. Аудит доступа*

Открывает окно отображения сведений аудита с автоматическим включением опроса считывателя по установленному для работы интерфейсу (RS-485 или Ethernet). Окно выглядит следующим образом:

| $\mathbf{x}$<br>• Аудит работы считывателя |                   |            |                            |                           |
|--------------------------------------------|-------------------|------------|----------------------------|---------------------------|
| Канал                                      | Дата и время      | Метка      | Событие                    |                           |
| 1                                          | 22-07-14 16:54:25 | 0x00A091BD | Метка потеряна             |                           |
| 1                                          | 22-07-14 16:54:24 | 0x00A091BD | Найдена новая метка        |                           |
| $1\,$                                      | 22-07-14 16:54:11 | 0x00A091BD | Метка потеряна             |                           |
| 1                                          | 22-07-14 16:54:11 | 0x00A091BD | Метка отправлена в канал 1 | Х Очистить                |
| $\,1$                                      | 22-07-14 16:54:10 | 0x00A091BD | Найдена новая метка        |                           |
| 2                                          | 22-07-14 16:53:22 |            | Активирован                |                           |
|                                            |                   |            |                            | Очистить в<br>считывателе |
| $\overline{ }$                             |                   | m.         | k                          | Закрыть                   |
| Статус: ОК                                 |                   |            |                            |                           |

Рисунок 11. Окно аудита доступа

В окне аудита имеется четыре колонки:

- Канал. Если событие связано с конкретным каналом, то отображается его номер;
- Дата и время. Дата и время, в которое зафиксировано событие по внутренним часам считывателя;
- Метка. Если событие связано с конкретной меткой, то в этой колонке выводится ее серийный номер в шестнадцатеричном формате;
- Событие. В этой колонке приводится текстовое описание события.

Если аудит ведется в течение длительного времени и накоплено слишком много событий, историю аудита можно очистить, нажав на кнопку «Очистить». Если события накоплены в памяти считывателя и интереса не представляют, то можно поставить флажок «Очистить в считывателе» и нажать на кнопку «Очистить» — в этом случае очищается не только история на экране, но и внутренний буфер событий считывателя.

Кнопка «Закрыть» закрывает окно аудита.

# **Аудит в файл**

Иногда в процессе настройки системы желательно иметь «жесткую копию» аудита. Для ее получения можно протоколировать события в текстовый файл PRG07Setup.log, а его затем распечатать для анализа. Запись событий в файл включается только через конфигурационный файл (см. «Приложение 2. Файл настроек программы» Руководства по эксплуатации). В секции [AUDIT] имеется два ключа:

- ТО FILE. При значении «0» аудит в файл не пишется, при значении «1» запись в файл производится;
- REWRITE. При значении «0» при каждом сеансе работы с утилитой файл только дополняется. При значении «1» при каждом запуске утилиты запись начинается с начала, старые записи от предыдущих сеансов теряются.

# *1.3.2.3.2. Дата и время*

Этот подпункт главного меню открывает диалоговое окно, с помощью которого можно установить как текущие дату и время, так и произвольные.

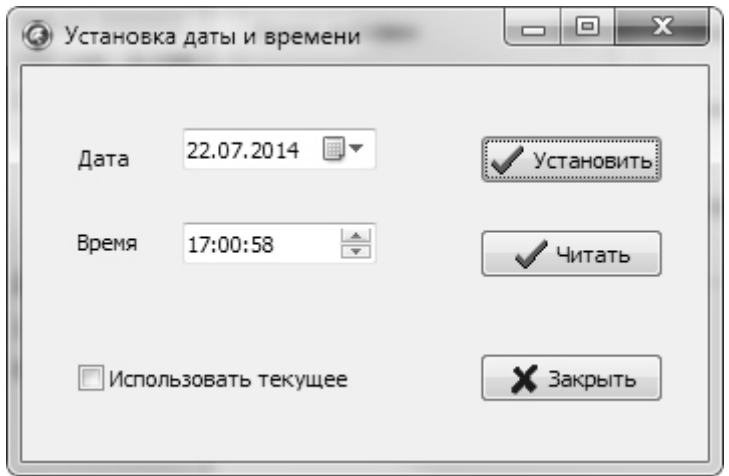

Рисунок 12. Установка даты и времени

Кнопка «Установить» записывает дату и время в часы считывателя. При установленном флажке «Использовать текущее» в считыватель запишется текущее время из часов ПК. Если флажок не установлен, можно выставить произвольные значения даты и времени и записать их в считыватель.

Кнопка «Читать» позволяет получить и отобразить дату и время из часов считывателя.

#### *1.3.2.3.3. Поиск считывателей*

Данная функция позволяет произвести поиск считывателей PR-G07.N в адресном пространстве интерфейса RS-485.

Для интерфейса Ethernet функция не работает, так как не имеет смысла. Определить адресные параметры считывателя, подключенного по интерфейсу Ethernet можно с помощью утилиты EGP-3, которую можно загрузить с сайта [www.parsec.ru.](http://www.parsec.ru/)

Диалоговое окно поиска считывателей показано на следующем рисунке:

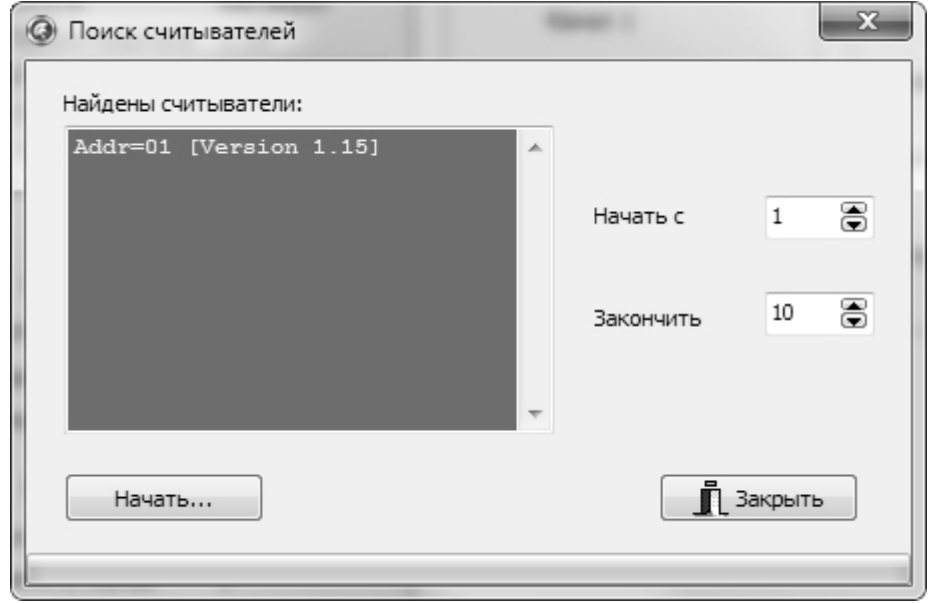

Рисунок 13. Окно поиска считывателей

В полях справа назначается диапазон адресов для поиска (меньше диапазон — быстрее производится поиск). Максимальный диапазон — от 1 до 254.

После нажатия на кнопку «Начать» утилита просканирует заданное адресное пространство и в окне слева выведет список всех найденных считывателей.

Поиск можно производить многократно, а для его окончания нажмите на кнопку «Закрыть».

#### *1.3.2.3.4. Читать считыватель*

При выборе данной функции утилита попытается прочитать все настройки считывателя и обновить их во всех окнах. Функция может оказаться полезной, когда надо выяснить причины некорректной работы системы идентификации.

#### *1.3.2.3.5. Тест датчиков*

Позволяет в реальном времени видеть состояние всех четырех входов датчиков автоматики.

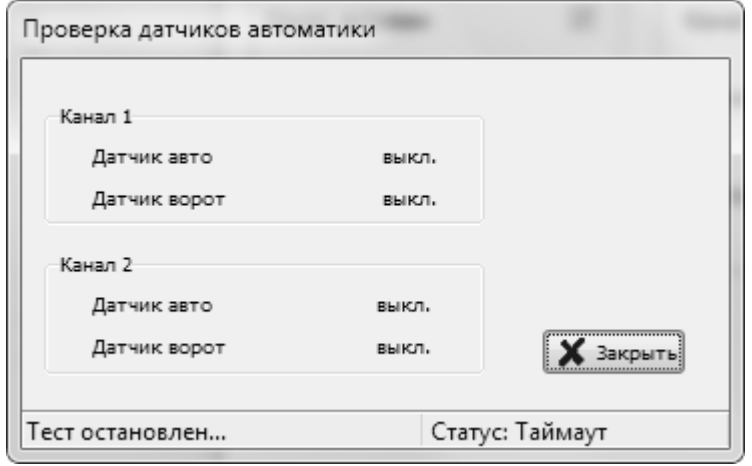

Рисунок 14. Контроль датчиков автоматики

При срабатывании любого из датчиков его состояние на экране меняется с off (выключен) на ON (включен)

#### *1.3.2.3.6. Радиотест*

Данный подпункт открывает диалоговое окно (рис. [15\)](#page-10-0), в котором можно провести статистические измерения чтения меток для каждого из радиоканалов считывателя.

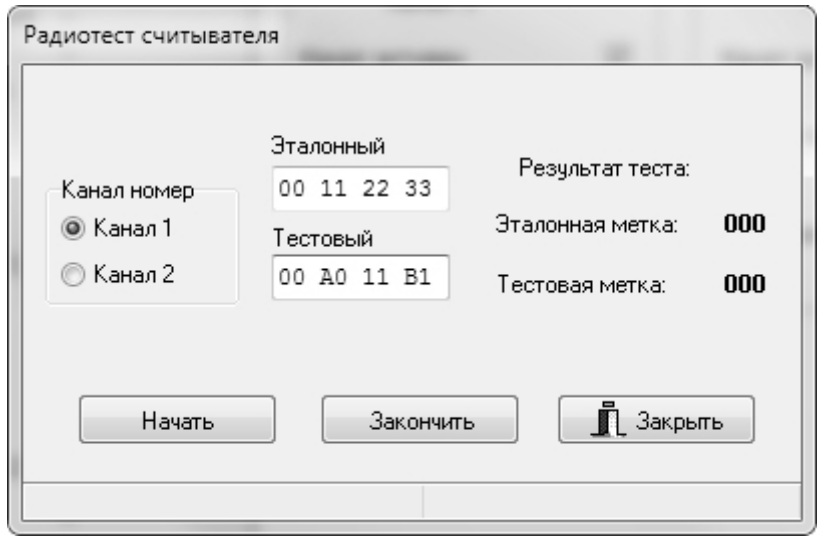

<span id="page-10-0"></span>Рисунок 15. Радиотест считывателя

Слева выбираем канал, для которого проводим тестирование. В полях «Эталонный» и «Тестовый» введите серийные номера меток в шестнадцатеричном формате.

Эталонную метку можно разместить в зоне уверенного чтения выбранного радиоканала, а тестовую перемещать по территории от теста к тесту, получая, таким образом, статистику работы радиоканала на местности.

Запускается тест кнопкой «Начать», по кнопке «Закончить» тест прерывается, и его результаты в количествах прочтений каждой метки выводится на экран.

Допускается проводить тестирование и с одной меткой, если это требуется по каким-то причинам.

Введенные в поля ввода серийные номера меток сохраняются в файле настроек программы.

### *1.3.2.3.7. Очистить WEB-пароль*

Если вы установили и забыли пароль для доступа к встроенному в считыватель WEB-серверу, то выбрав данный пункт, можно очистить (обнулить) пароль администратора. В дальнейшем пароль можно задать снова с помощью утилиты (см. п. [1.3.2.3.8\)](#page-11-0) или непосредственно через WEB-сервер (см. раздел [1.1\)](#page-0-1).

### *1.3.2.3.8. Задать пароль WEB*

<span id="page-11-0"></span>Функция позволяет задать новый пароль для доступа к WEB-серверу считывателя.

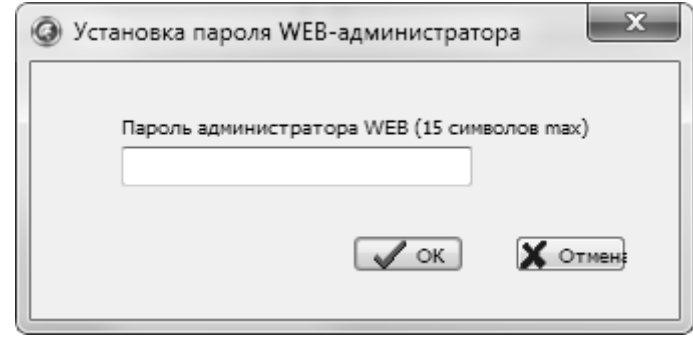

Рисунок 16. Установка пароля администратора WEB-сервера

После ввода пароля и нажатия на кнопку «ОК» новый пароль сохраняется в памяти считывателя.

В слове пароля не допускается использование специальных символов — только буквы и цифры. Регистр букв имеет значение.

### *1.3.2.3.9. Установка режима реле*

Считыватель имеет четыре незадействованных по умолчанию реле, которые, однако, можно задействовать: два реле могут включаться при наличии в стеке соответствующего радиоканала хотя бы одной метки, а два других — срабатывать на заданное время при отправке кода метки на соответствующий вход контроллера доступа (подробнее см. раздел «Дополнительные реле» Руководства по эксплуатации**Ошибка! Источник ссылки не найден.**).

Реле могут использоваться в отладочных целях, а также для организации СКУД без контроллера доступа. Правда, при этом не производится проверка прав метки, так как считыватель не имеет базы данных пользователей.

Диалоговое окно установки функций реле показано ниже.

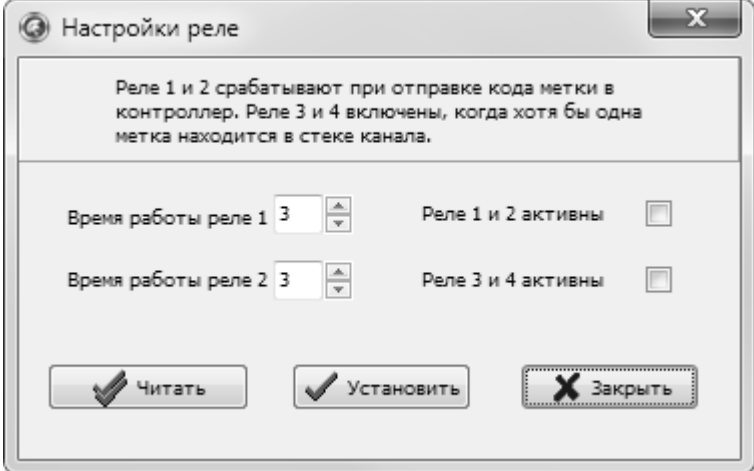

Рисунок 17. Настройка параметров реле

Для реле 1 и 2 (работают при отправке кода метки в контроллер) можно установить время работы в секундах.

Справа, установив соответствующие флажки, можно каждую пару реле включить в работу или выключить.

*1.3.2.3.10. Сброс настроек*

Этот пункт меню позволяет вернуть все настройки, кроме сетевых, к заводским значениям. При этом производятся следующие действия:

- очищается база транзакций;
- возвращаются заводские значения параметров конфигурации и доступа;
- возвращаются заводские настройки радиоканалов;
- адрес считывателя в линии RS-485 устанавливается «1»;
- считыватель автоматически перезагружается.

Возврат заводских IP-адресов считывателя и сервера производится при помощи DIPпереключателя NDEF (см. раздел «Сброс сетевых настроек» Руководства по эксплуатации).

#### *1.3.2.3.11. Метки в стеках*

Функция в режиме реального времени определяет количество меток, хранящихся в стеке каждого из каналов.

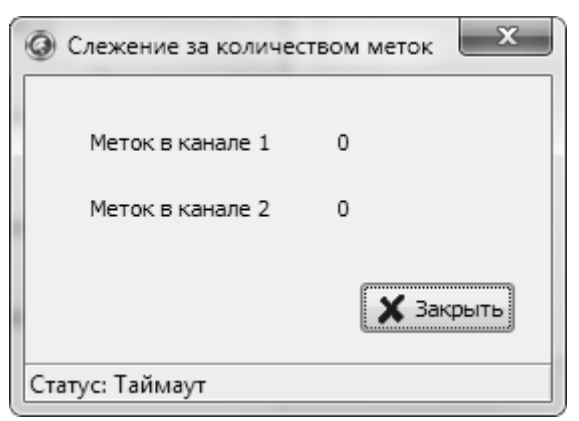

Рисунок 18. Слежение за количеством меток в стеках каналов